#### **Page 11 Figure 12 Figure 2016 Retour au Menu**

# NØRTEL

### >THIS IS THE WAY >THIS IS NORTEL

Business Communications Manager

# **IP Phone 1140E**

## **Guide de l'utilisateur**

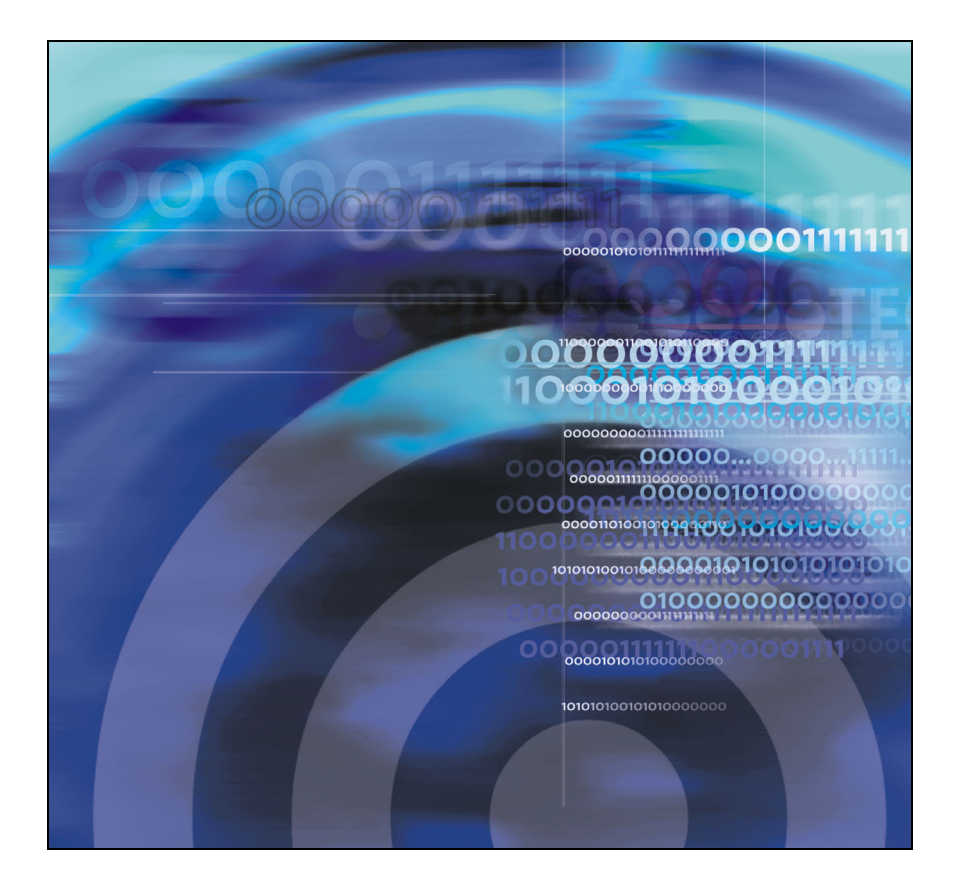

## **Historique des révisions**

#### **Novembre 2005**

Partie préliminaire 0.22. Ce document concerne le logiciel Nortel Business Communications Manager version 4.5.

## **Table des matières**

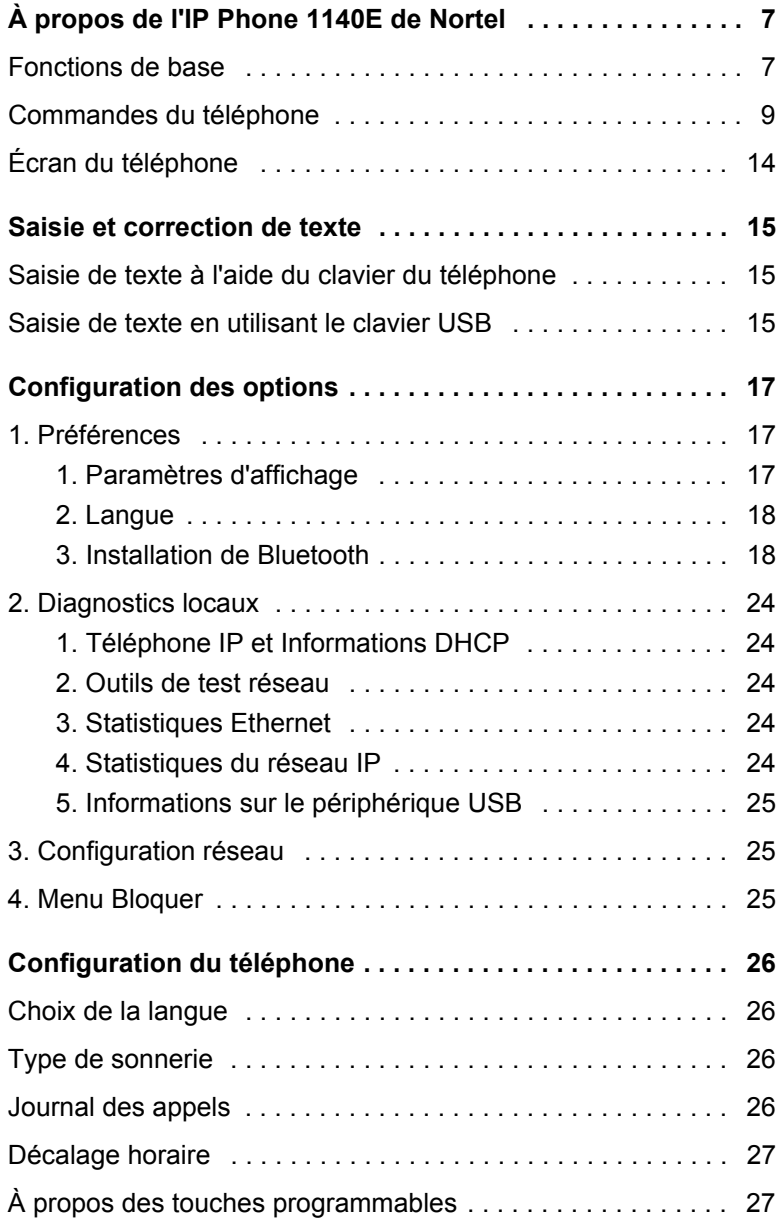

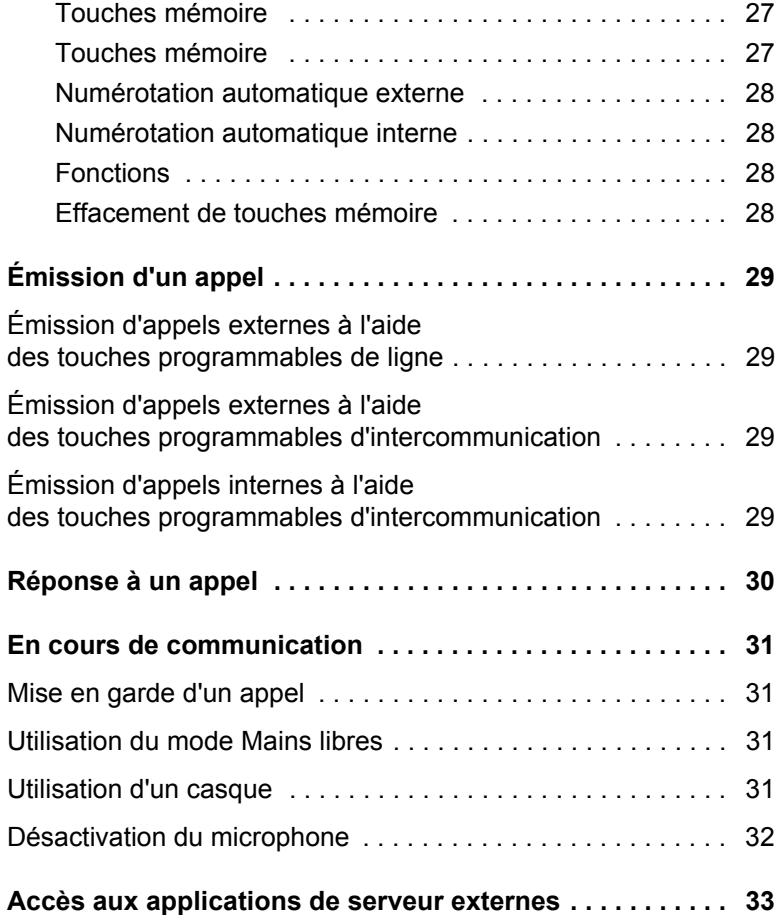

## <span id="page-6-0"></span>**À propos de IP Phone 1140E de Nortel**

Votre IP Phone 1140E de Nortel se connecte directement à un réseau local (LAN) via une connexion Ethernet. Il permet à l'utilisateur de transmettre des messages vocaux et des données à son environnement de bureau.

*Remarque :* Dans ce guide, les libellés des touches de fonction s'affichent à côté des touches et les libellés des touches programmables s'affichent directement au-dessus des touches.

### <span id="page-6-1"></span>**Fonctions de base**

Votre l'IP Phone 1140E prend en charge les fonctions suivantes :

- six touches de fonctions définies par l'utilisateur avec libellés et indicateurs ;
- quatre touches programmables ;

*Remarque :* Certains téléphones l'IP Phone 1140E ne sont pas configurés pour prendre en charge les touches programmables. Contactez votre administrateur système.

- écran graphique LCD à haute résolution, rétroéclairé, avec réglage du contraste ;
- téléphone haut-parleur de haute qualité ;
- touches de contrôle du volume pour le réglage de la sonnerie, du haut-parleur, de l'écoute et du casque ;
- six touches de fonction spécialisées :
	- Quitter
	- Répertoire
	- Message/Boîte de réception
	- Option/Boîte d'envoi
	- Services
	- Copier
- six touches fixes de gestion des appels :
	- Discrétion
- Mains libres
- Au revoir
- Extension au PC
- Casque
- Garde
- ports Ethernet gigabit;
- commutateur Ethernet gigabit intégré pour un accès partagé au PC ;
- prise en charge d'un casque Bluetooth ;
- prise casque avec touche d'activation/désactivation ;
- port USB pour la prise en charge du clavier ou de la souris ;

*Remarque :* Les concentrateurs USB compatibles 1.1 alimentés dans le sens descendant sont pris en charge, y compris les concentrateurs USB 2.0, s'ils sont compatibles USB 1.1 rétroactivement.

- configuration réseau automatique ;
- compatibilité avec les appareils de correction auditive ;
- prise en charge d'un casque sans fil à l'aide d'une passerelle audio compatible Bluetooth® 1.2 (profil de casque, classe de puissance Bluetooth 2)

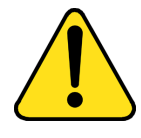

#### **ATTENTION**

**Endommagement de l'équipement** Ne branchez pas l'IP Phone 1140E à une prise téléphonique standard. Vous risqueriez de l'endommager gravement. Contactez votre administrateur système afin de vous assurer que vous branchez bien votre téléphone dans une prise Ethernet 10/100/1000BaseT.

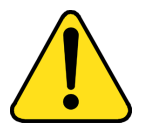

#### **ATTENTION**

L'IP Phone 1140E est conçu pour être utilisé uniquement en intérieur.

La [Figure 1](#page-8-1) à la [page 9](#page-8-1) présente l'IP Phone 1140E.

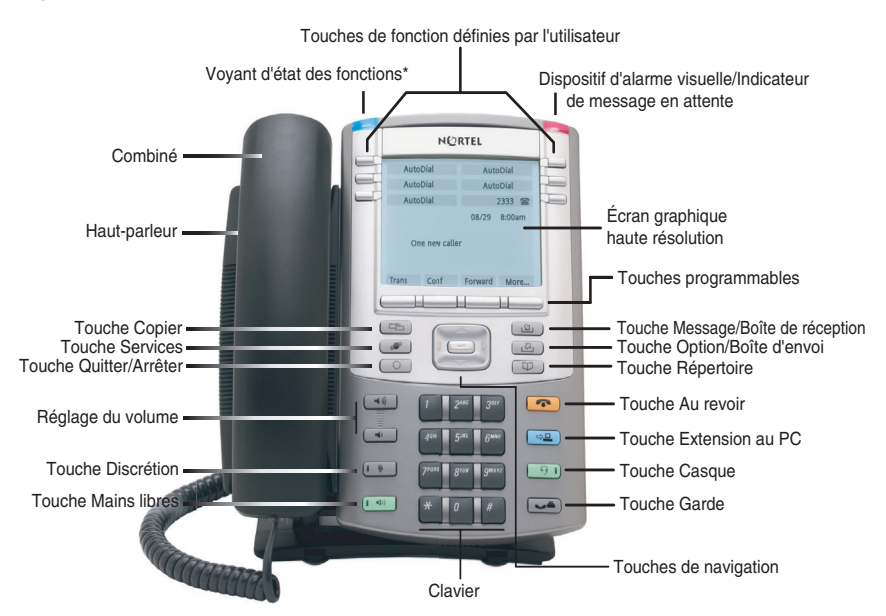

#### <span id="page-8-1"></span>**Figure 1 : l'IP Phone 1140E**

\*Remarque : Le voyant d'état des fonctions, s'il est pris en charge par votre serveur, constitue un dispositif d'alarme défini par l'utilisateur. Contactez votre administrateur système pour savoir si cette fonction est disponible.

## <span id="page-8-0"></span>**Commandes du téléphone**

*Remarque :* Certains téléphones l'IP Phone 1140E sont équipés de dessus de touche en option. Le texte entre parenthèses indique les libellés apparaissant sur les dessus de touche, par exemple, (Services).

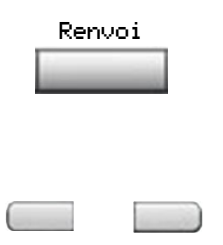

Les **touches programmables** sont placées sous la zone d'affichage. Le libellé affiché au-dessus de chaque touche change selon la fonction activée.

Les touches situées de chaque côté de l'écran LCD sont les **touches de fonction définies par l'utilisateur**, dont les libellés apparaissent sur l'écran.

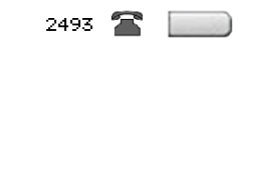

AppelGrpe  $\blacksquare$   $\blacksquare$ 

Lorsqu'une touche de ligne (NA) est active, le voyant adjacent est allumé. Ce voyant clignote lorsque la ligne est en attente ou que la fonction est en cours de programmation.

Lorsqu'une touche de fonction est active, le voyant adjacent est allumé. Ce voyant clignote lorsque la fonction est en cours de programmation.

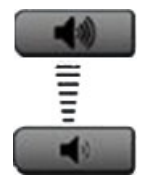

(Discrétion)

Utilisez les touches de **contrôle du volume** pour régler le volume de la sonnerie, du combiné, du casque, du haut-parleur et de la fonction Mains libres. Appuyez sur la touche du haut pour augmenter le volume ou sur le bouton du bas pour baisser le volume.

La touche **Discrétion** vous permet d'écouter un correspondant sans que celui-ci ne vous entende. Appuyez de nouveau sur la touche **Discrétion** pour revenir à une conversation bidirectionnelle. La touche **Discrétion** s'applique aux microphones du mode Mains libres, du casque et du combiné.

*Remarque :* Le voyant Discrétion, situé sur la touche **Discrétion**, clignote pour indiquer que le microphone est désactivé.

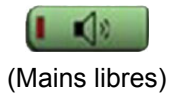

Appuyez sur la touche **Mains libres** pour activer le mode mains libres.

*Remarque :* Le voyant Mains libres, situé sur la touche **Mains libres**, s'allume lorsque la fonction Mains libres est activée.

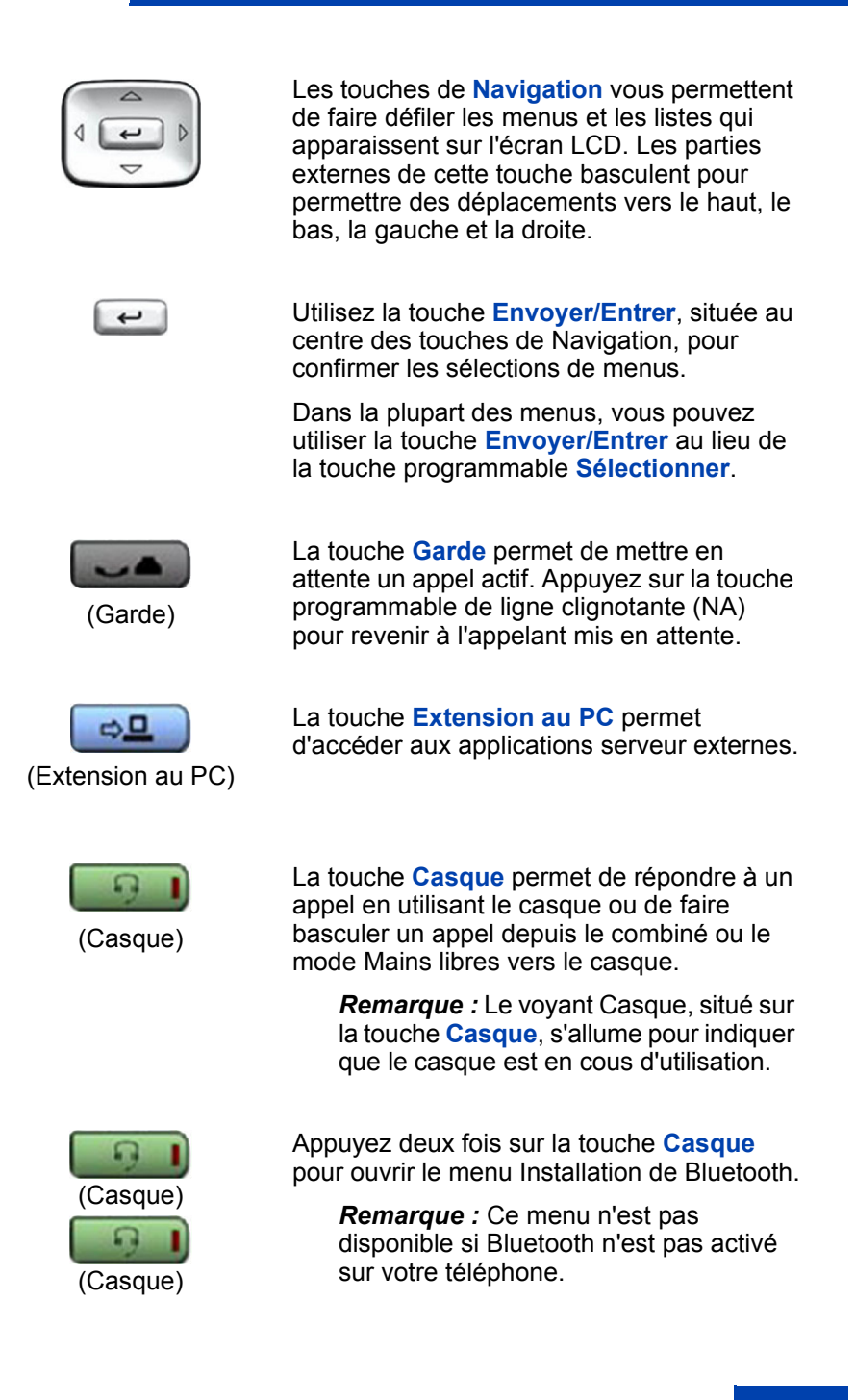

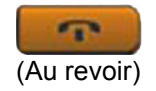

La touche **Au revoir** permet de mettre fin à un appel actif.

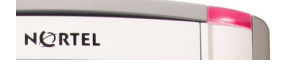

Lorsqu'un message est en attente, le voyant orange de **message en attente/l'avertisseur visuel** clignote. Le voyant clignote également lorsque la sonnerie du téléphone est activée.

À la réception d'un message lié aux NORTEL données, tel qu'un message instantané, le voyant bleu d'**état des fonctions** clignote. De plus, ce voyant clignote également lorsqu'un contact est en ligne.

> *Remarque :* Cette fonction doit être prise en charge par le serveur. Elle n'est donc pas disponible sur tous les téléphones. Veuillez contacter votre administrateur.

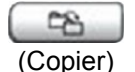

Appuyez sur la touche **Copier** pour copier des entrées dans votre répertoire personnel à partir d'autres listes telles que la liste des appelants, la liste de recomposition et le répertoire d'entreprise.

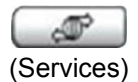

Appuyez sur la touche **Services** pour accéder au menu déroulant d'affichage de fonction (FONCTION \*900), y compris la fonction de bureau partagé (touche programmable).

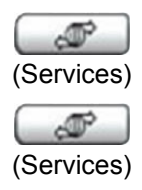

Appuyez deux fois sur la touche **Services** pour accéder au menu Outils locaux et utilisez les touches de navigation pour accéder aux éléments suivants :

- 1. Préférences
- 2. Diagnostics locaux
- 3. Configuration réseau
- 4. Menu Bloquer

Appuyez sur la touche **Services** pour quitter un menu ou un élément de menu.

*Remarque :* Votre administrateur système peut définir un mot de passe pour le menu Outils. Si vous tentez d'accéder au menu Outils et qu'une boîte de dialogue s'affiche et vous invite à saisir un mot de passe, contactez votre administrateur système.

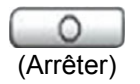

Appuyez sur la touche **Quitter/Arrêter** pour fermer un menu ou une boîte de dialogue. L'utilisation de la touche **Quitter/Arrêter** n'a pas d'incidence sur les appels actifs.

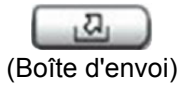

Appuyez sur la touche de **messagerie expresse** (FONCTION 980 ; touche programmable) pour envoyer des messages vocaux. Pour obtenir davantage d'informations sur la boîte vocale, consultez votre *Fiche de référence CallPilot*.

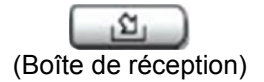

Appuyez sur la touche **Boîte vocale** (touche programmable) pour ouvrir votre boîte vocale CallPilot. Pour obtenir davantage d'informations sur les options de la boîte vocale, consultez votre *Fiche de référence CallPilot*.

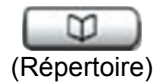

Touche programmable (Par défaut : vide) (Répertoire)

## <span id="page-13-0"></span>**Écran du téléphone**

Votre l'IP Phone 1140E présente trois zones d'affichage :

- La partie supérieure de l'écran présente les libellés des six touches de fonctions définies par l'utilisateur.
- La partie centrale de l'écran comporte une ligne réservée à l'affichage d'informations telles que le numéro et le nom de l'appelant, les chaînes d'invite de fonction, les chiffres entrés par l'utilisateur, la date et l'heure, ainsi que des informations sur le téléphone.
- La partie inférieure affiche les libellés des touches programmables de fonction.

La [Figure 2](#page-13-1) présente un écran à cristaux liquides inactif.

#### <span id="page-13-1"></span>**Figure 2 : Écran de l'IP Phone 1140E**

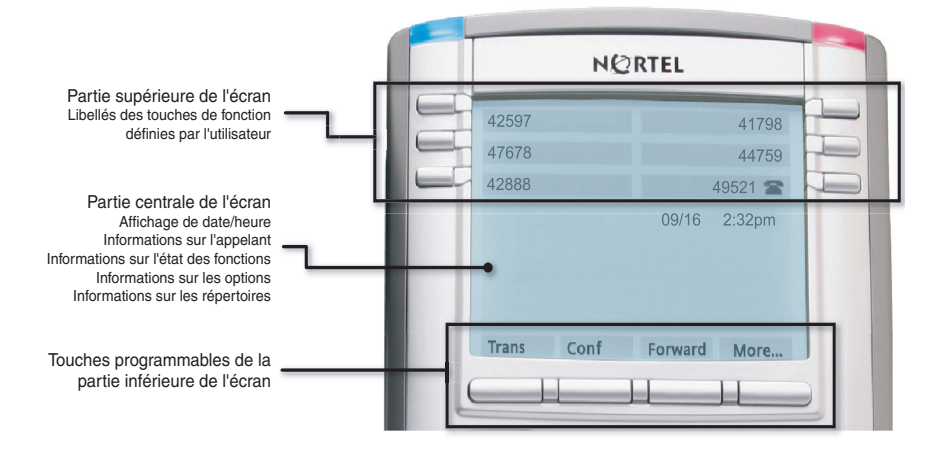

## <span id="page-14-0"></span>**Saisie et correction de texte**

Vous pouvez entrer et corriger du texte avec votre l'IP Phone 1140E en suivant les méthodes ci-après :

La méthode de saisie ou de modification de texte utilisée dépend de l'application. Le [Tableau 1](#page-14-3) présente les applications et les périphériques d'entrée pouvant être utilisés pour la saisie de texte :

#### <span id="page-14-3"></span>**Tableau 1 : Applications de saisie de texte**

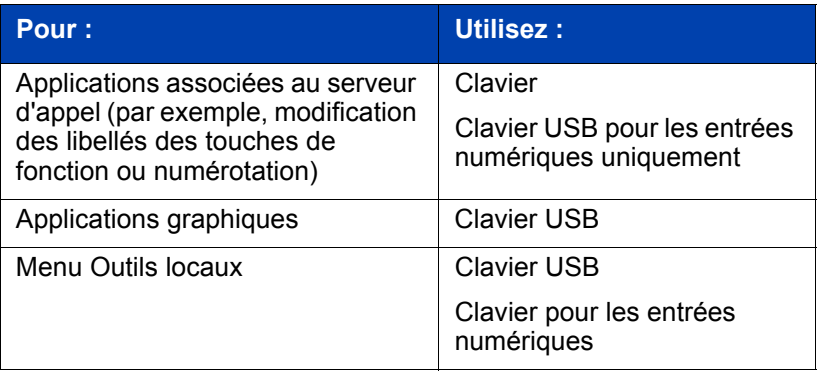

## <span id="page-14-1"></span>**Saisie de texte à l'aide du clavier du téléphone**

Vous pouvez utiliser le clavier pour saisir du texte. Par exemple, pour entrer la lettre « A », appuyez une fois sur la touche 2. Pour entrer la lettre « C », appuyez à trois reprises sur la touche 2.

*Remarque :* Aucune lettre n'est associée aux touches 1 ou 0.

## <span id="page-14-2"></span>**Saisie de texte en utilisant le clavier USB**

Lorsqu'il est connecté, vous pouvez utiliser le clavier USB pour saisir du texte dans les outils et les applications graphiques.

Pour saisir des chiffres dans les applications téléphoniques (par exemple, pendant la numérotation), vous pouvez utiliser le clavier pour entrer des numéros (0 à 9) ainsi que les touches \* et #. Les autres caractères ne sont pas utilisés.

Pendant un appel, vous pouvez utiliser des touches de fonction (f1, f2, f3, f4, f5, f6, f7 et f8) pour contrôler le téléphone. Le [Tableau 2](#page-15-0) présente les touches de fonction et leur action associée pendant les appels téléphoniques.

#### <span id="page-15-0"></span>**Tableau 2 : Touches de fonction du clavier USB pendant les appels téléphoniques**

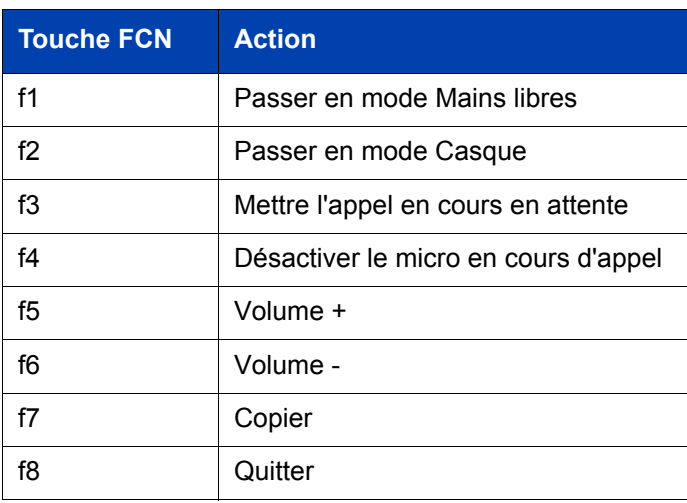

## <span id="page-16-0"></span>**Configuration des options**

*Remarque :* La plupart des options présentées dans cette section sont réservées à l'administrateur. N'apportez aucune modification sans instruction d'un administrateur.

Votre l'IP Phone 1140E comporte des options locales et serveur. Deux méthodes de navigation au sein du menu Outils locaux sont disponibles :

- Suivez les instructions apparaissant à l'écran.
- Lorsqu'une option de menu est précédée d'un numéro, ceci signifie que vous pouvez sélectionner cette option en appuyant sur la touche associée du clavier. Par exemple, si le menu Outils locaux est actif, vous pouvez accéder à l'option **2. Diagnostics locaux** en appuyant sur la touche 2 du clavier.

Appuyez sur la touche  $\Box$   $\mathbb{P}$  pour accéder au menu Outils locaux et accéder aux options suivantes :

## <span id="page-16-1"></span>**1. Préférences**

Le menu Préférences permet de définir les préférences locales.

#### <span id="page-16-2"></span>**1. Paramètres d'affichage**

L'outil de contraste permet de modifier les paramètres physiques de l'affichage. L'outil de veille permet de contrôler la durée d'allumage de l'écran lorsque le téléphone est inactif.

- 1. Appuyez sur  $\mathbb{F}$  pour ouvrir le menu **Outils locaux.**
- 2. Appuyez sur la touche 1 du clavier du téléphone pour ouvrir le **menu 1. Préférences**, puis à nouveau sur la touche 1 du clavier du téléphone pour ouvrir le menu **1. Paramètres d'affichage**.
- 3. Appuyez sur les touches de navigation **Haut/Bas** pour faire défiler l'affichage et sélectionnez **Contraste** ou **Veille**. Appuyez sur la touche programmable **Sélectionner**.
- 4. Appuyez sur les touches de navigation **Haut/Bas** pour augmenter ou baisser la valeur.
- 5. Appuyez sur la touche programmable **Quitter**.

#### <span id="page-17-0"></span>**2. Langue**

Utilisez l'outil **Langue** pour sélectionner la langue utilisée sur votre téléphone.

- 1. Appuyez sur  $\boxed{\mathcal{P}}$  pour ouvrir le menu **Outils locaux**.
- 2. Appuyez sur la touche 1 du clavier du téléphone pour ouvrir le **menu 1. Préférences**, puis sur la touche 2 du clavier du téléphone pour ouvrir le menu **2. Langue**.
- 3. Appuyez sur les touches de navigation **Haut/Bas** pour faire défiler l'affichage et sélectionner la langue souhaitée (Allemand [Deutsche], par exemple).
- 4. Effectuez l'une des opérations suivantes :
- Appuyez sur la touche programmable **Sélectionner** pour enregistrer la langue souhaitée et revenir au menu **Options du téléphone**.
- Appuyez sur la touche programmable **Annuler** pour conserver les paramètres existants.
- 5. Appuyez sur la touche programmable **Quitter**. Les changements sont enregistrés automatiquement.

#### <span id="page-17-1"></span>**3. Installation de Bluetooth**

Votre l'IP Phone 1140E est équipé d'un système radio Bluetooth permettant de prendre en charge les casques Bluetooth.

Vous pouvez accéder aux options d'installation de Bluetooth de l'une des deux manières suivantes :

- Appuyez deux fois sur la touche **Casque** pour ouvrir la boîte de dialogue **Installation de Bluetooth**. Cette méthode est décrite dans le présent document.
- Appuyez deux fois sur la touche **Services** pour ouvrir le menu **Outils locaux**, appuyez sur 1 sur le clavier pour sélectionner **1. Préférences**, puis appuyez sur 3 sur le clavier pour ouvrir la boîte de dialogue **3. Installation de Bluetooth**.

*Remarque :* L'option de menu **Bluetooth** n'est pas disponible sur tous les téléphones. Si cette option de menu est grisée, ceci signifie qu'elle n'est pas disponible sur votre téléphone. Bluetooth doit être activé par votre administrateur système pour que vous puissiez utiliser un microcasque Bluetooth avec votre téléphone. Contactez votre administrateur pour savoir si la fonctionnalité Bluetooth est disponible.

#### **Pour apparier un casque Bluetooth avec votre téléphone :**

- 1. Vérifiez auprès de votre administrateur que Bluetooth est disponible.
- 2. Redémarrez votre l'IP Phone 1140E de l'une des manières suivantes :
- Si vous utilisez un chargeur-adaptateur courant alternatif, débranchez-le, attendez 10 secondes et rebranchez-le.
- Si vous utilisez la technologie « Power Over Ethernet » (POE), débranchez le câble Ethernet de réseau local, attendez 10 secondes et rebranchez-le.
- 3. Appuyez deux fois sur la touche pour accéder à **3. Installation de Bluetooth**. L'option **Activer Bluetooth** est activée par défaut.

*Remarque :* Si l'option **Installation de Bluetooth** est grisée, ceci signifie que votre téléphone n'est pas configuré pour prendre en charge un casque Bluetooth. Dans ce cas, contactez votre administrateur système.

- 4. Appuyez sur la touche **Entrée** pour activer Bluetooth. Une coche apparaît, elle indique que Bluetooth est activé. Le message « BT Enabled » (Bluetooth activé) s'affiche en bas de l'écran.
- 5. Faites passer votre casque Bluetooth en mode d'appariement ou de recherche. La procédure à suivre peut varier en fonction du casque Bluetooth. Consultez la documentation fournie avec le casque ou contactez le fabricant.

Par exemple, si vous utilisez le modèle GN Netcom GN 6210, procédez de la manière suivante :

- a. Éteignez le casque en appuyant sur la touche **Téléphone** et en la maintenant enfoncée pendant 3 ou 4 secondes jusqu'à ce qu'une tonalité passant des *aigus aux graves* soit audible. Le voyant bleu du casque s'éteint.
- b. Appuyez sur la touche **Téléphone** et maintenez-la enfoncée pendant environ 8 secondes jusqu'à ce que le voyant bleu clignote puis reste allumé en continu.
- 6. Recherchez le casque (pour l'apparier) :
	- a. Appuyez sur la touche de navigation **Droite** autant de fois que nécessaire pour afficher la touche **Rechercher** en regard de l'option de recherche de périphériques.
	- b. Appuyez sur la touche **Entrer**.

Le message « Recherche…. » s'affiche.

c. Si la recherche aboutit, une liste de périphériques Bluetooth s'affiche dans la zone des résultats.

*Remarque :* Si la recherche n'aboutit pas, le message « Search completed. No device found » (Recherche terminée. Aucun périphérique détecté) s'affiche. Dans ce cas, éteignez le casque Bluetooth et recommencez les étapes 5 et 6.

- 7. Lorsque votre casque apparaît dans la zone des périphériques détectés, appuyez sur la touche programmable **Arrêter** ou attendez que la recherche se termine.
- 8. Effectuez l'une des opérations suivantes :
- Si votre casque apparaît dans la zone des périphériques détectés, passez à l'étape 9.
- Si votre casque n'apparaît pas dans la zone des périphériques détectés, sélectionnez votre casque dans la liste de la manière suivante :
	- a. Appuyez sur la touche de navigation **Droite** pour accéder à la zone des périphériques détectés. Appuyez sur la touche **Entrer** pour passer en mode d'édition.
	- b. Appuyez une fois sur la touche de navigation **Bas** pour ouvrir la liste. Appuyez sur les touches de navigation **Haut/Bas** pour faire défiler l'affichage et sélectionner votre casque.
	- c. Appuyez sur la touche **Entrer** pour sélectionner le casque et fermer la liste. Appuyez sur la touche **Entrer** pour quitter le mode d'édition.
- 9. Appuyez sur la touche de navigation **Droite** pour faire défiler l'affichage et sélectionner la touche **Apparier** (en regard de l'option Coupler le périphérique) et appuyez sur la touche **Entrer**.
	- a. Une boîte de dialogue s'ouvre et vous invite à entrer votre code PIN. Saisissez le code PIN de votre casque Bluetooth sur le clavier du téléphone ; veuillez consulter la documentation de votre casque pour connaître son code PIN (parfois appelé clé de passe). Cette valeur est généralement égale à 0000.
	- b. Saisissez le code PIN du casque Bluetooth et appuyez sur la touche **Entrer**.
- 10. Effectuez l'une des opérations suivantes :
- Si l'appariement du casque et du téléphone aboutit, passez à l'étape 11. Pour vous assurer que l'appariement s'est effectué correctement, vérifiez que le casque apparaît dans la liste des périphériques appariés. Si

l'appariement est effectué avec succès, le message « Pair completed » (Appariement effectué) s'affiche également en bas de l'écran.

- Si le casque n'est pas correctement apparié avec votre téléphone, un message d'erreur s'affiche en bas de l'écran. En cas de message d'erreur :
	- a. Assurez-vous que le casque Bluetooth se trouve toujours en mode de recherche/d'appariement. Sur le modèle GN Netcom GN 6210 le voyant bleu doit toujours être allumé au début de la procédure d'appariement. Si le délai de connexion du casque a été dépassé et que le mode de recherche/d'appariement a été désactivé pour celui-ci, vous devez faire repasser le casque en mode d'appariement, comme indiqué dans l'étape 5 et répéter l'étape 9.
	- b. Vérifiez que vous utilisez le code PIN correct et recommencez l'étape 9.
- 11. Effectuez l'une des opérations suivantes :
- Si votre casque apparaît dans la liste des périphériques appariés, passez à l'étape 12.
- Si plusieurs périphériques sont appariés, vous devrez éventuellement en sélectionner un, de la manière suivante :
	- a. Appuyez sur la touche de navigation **Droite** pour parcourir la liste et sélectionner la zone des périphériques appariés. Appuyez sur la touche **Entrer** pour passer en mode d'édition.
	- b. Appuyez sur la touche de navigation **Haut/Bas** pour ouvrir la liste. Appuyez sur la touche de navigation **Haut/Bas** pour parcourir la liste et sélectionner votre casque.
	- c. Appuyez sur la touche **Entrer** pour sélectionner le casque et fermer la liste. Appuyez sur la touche **Entrer** pour quitter le mode d'édition.
- 12. Appuyez sur la touche de navigation **Droite** pour parcourir la liste et sélectionner le bouton Set (Définir) en regard de l'option Set Active Device (Définir le périphérique actif). Appuyez sur la touche programmable **Entrer**.

Le message « Set active (Activer) : "nom du périphérique" » s'affiche. Ceci signifie que le casque ainsi identifié constitue le casque Bluetooth actif et qu'il est utilisé lorsque vous appuyez sur la touche du casque.

13. Appuyez sur la touche programmable **Quitter** pour fermer le menu Bluetooth et faire apparaître à nouveau l'écran principal. Les changements sont enregistrés automatiquement.

*Remarque 1 :* Si l'alimentation du téléphone est interrompue, vous devez recommencer le processus d'appariement depuis le début.

*Remarque 2 :* Si vous appariez plusieurs casques de modèle identique, ceux-ci se voient attribuer le même nom dans la liste des périphériques appariés.

#### **Appariement double de casques**

Faites particulièrement attention lorsque vous utilisez un casque Bluetooth à « appariement double ». Le GN Netcom GN6210 est un modèle de ce type. Il peut être apparié aussi bien à sa base qu'au modèle 1140E. S'il est apparié aux deux, le modèle 1140E est considéré comme étant le deuxième périphérique et la situation est la suivante :

Appuyez sur la touche « téléphone » du casque.

- Si une tonalité unique retentit, le casque est connecté à la base.
- Si une tonalité double retentit, le casque est connecté au modèle 1140E.

Si la base est hors tension, le case est uniquement apparié au modèle 1140E et la touche Téléphone vous connecte au modèle 1140E.

#### **Interaction entre un casque Bluetooth et un casque câblé**

Si vous connectez également un casque câblé, le casque Bluetooth entre en interaction avec le casque câblé de la manière suivante :

- Si aucun casque Bluetooth n'est apparié, le casque câblé fonctionne normalement. De même, si un casque Bluetooth est apparié avec le téléphone mais se trouve hors de portée, le casque câblé fonctionne normalement.
- Si un casque Bluetooth est apparié, il est toujours utilisé en tant que casque du téléphone. Remarque :
	- Le casque Bluetooth ne peut fonctionner que s'il se trouve à portée du téléphone. Lorsque le casque Bluetooth se trouve à portée pour une connexion, la touche **Casque** contrôle le casque Bluetooth, même si un casque câblé est branché.
	- Si un casque Bluetooth se met à portée de connexion, l'une des opérations suivantes se produit :

- Si aucun casque câblé n'est branché, le téléphone affiche un message indiquant qu'un casque est branché.

- Si un casque câblé est déjà présent, le téléphone affiche un message indiquant qu'aucun casque n'est branché.

- Si un casque Bluetooth se met hors de portée de connexion, l'une des opérations suivantes se produit :
	- Si aucun casque câblé n'est branché, le téléphone affiche un message indiquant que le casque est déconnecté.
	- Si un casque câblé est présent, aucun message ne s'affiche.

#### **Lorsque vous ne voulez pas utiliser Bluetooth**

Si un casque Bluetooth est connecté mais que vous voulez utiliser le casque câblé, vous pouvez passer de l'un à l'autre. Il n'est pas nécessaire d'annuler l'appariement ou de désactiver la fonction Bluetooth.

#### **Pour basculer entre un casque câblé et Bluetooth :**

- 1. Appuyez deux fois sur la touche  $\Box$  pour ouvrir la boîte de dialogue **3. Installation de Bluetooth**.
- 2. Appuyez sur les touches de navigation **Gauche/Droite** pour sélectionner l'option Use BT Headset (Utiliser le casque BT).
- 3. Appuyez sur la touche **Entrer** pour activer ou désactiver cette option.

Une coche indique que le casque Bluetooth est en cours d'utilisation. Faites disparaître cette coche pour utiliser un casque câblé. Cette option est activée  $(\checkmark)$  par défaut.

#### **Pour annuler l'appariement d'un casque Bluetooth :**

- 1. Appuyez deux fois sur la touche  $\Box$  pour ouvrir la boîte de dialogue **3. Installation de Bluetooth**.
- 2. Appuyez sur la touche de navigation **Droite** pour sélectionner l'option d'appariement.
- 3. Effectuez l'une des opérations suivantes :
- Si votre casque apparaît dans la liste des périphériques appariés, passez à l'étape 5.
- Si plusieurs périphériques sont appariés et que votre casque n'apparaît pas dans la liste des périphériques appariés, procédez de la manière suivante :
- a. Appuyez sur la touche de navigation **Droite** pour sélectionner la zone d'appariement. Appuyez sur la touche **Entrer** pour passer en mode d'édition.
- b. Appuyez sur la touche de navigation **Haut/Bas** pour ouvrir la liste. Appuyez sur la touche de navigation **Haut/Bas** pour parcourir la liste et sélectionner votre casque.
- c. Appuyez sur la touche **Entrer** pour sélectionner le casque et fermer la boîte de dialogue. Appuyez sur la touche **Entrer** pour quitter le mode d'édition.
- 4. Appuyez sur la touche de navigation **Droite** pour sélectionner le bouton d'annulation de l'appariement (en regard de l'option Annuler le couplage du périphérique).
- 5. Appuyez sur la touche **Entrer**.

Votre casque Bluetooth n'est désormais plus apparié et ne figure donc plus dans la liste des périphériques appariés.

*Remarque :* Votre casque Bluetooth n'est plus apparié avec votre téléphone, le casque câblé peut être utilisé. Pour utiliser à nouveau le casque Bluetooth, vous devez effectuer la procédure d'appariement et d'activation.

### <span id="page-23-0"></span>**2. Diagnostics locaux**

#### <span id="page-23-1"></span>**1. Téléphone IP et Informations DHCP**

L'outil Configuration réseau permet d'afficher les relevés relatifs aux opérations du poste IP et DHCP. Cet outil est réservé à l'administrateur.

#### <span id="page-23-2"></span>**2. Outils de test réseau**

Le menu Outils de test réseau contient des outils utilisés pour diagnostiquer les problèmes liés au réseau. Ce menu est réservé à l'administrateur.

#### <span id="page-23-3"></span>**3. Statistiques Ethernet**

L'outil Statistiques Ethernet permet d'afficher les relevés relatifs aux opérations Ethernet. Ce menu est réservé à l'administrateur.

#### <span id="page-23-4"></span>**4. Statistiques du réseau IP**

L'outil Statistiques du réseau IP permet d'afficher les relevés relatifs aux opérations du réseau. Ce menu est réservé à l'administrateur.

#### <span id="page-24-0"></span>**5. Informations sur le périphérique USB**

L'outil Périphériques USB fournit des informations sur les périphériques USB (Universal Serial Bus) que vous connectez à votre téléphone. Votre l'IP Phone 1140E détecte automatiquement les périphériques USB lorsque vous les connectez au port USB situé à l'arrière du téléphone.

- 1. Appuyez sur  $\circled{F}$  pour ouvrir le menu **Outils locaux**.
- 2. Appuyez sur la touche 5 du clavier du téléphone pour sélectionner **5**. **Périphériques USB**. Les informations sur les périphériques USB s'affichent.
- 3. Appuyez sur la touche programmable **Retour**.

## <span id="page-24-1"></span>**3. Configuration réseau**

L'outil de configuration réseau affiche les informations configurées pendant l'installation du téléphone. Cet outil est réservé à l'administrateur.

## <span id="page-24-2"></span>**4. Menu Bloquer**

L'outil de blocage de menu est utilisé par l'administrateur système. Ceci lui permet d'empêcher toute modification accidentelle ou involontaire des options du menu Outils locaux.

L'outil de blocage de menu n'est pas disponible sur tous les systèmes. Si cette option de menu est grisée, ceci signifie qu'elle n'est pas disponible sur votre téléphone. Contactez votre administrateur pour savoir si cette fonction est disponible.

## <span id="page-25-0"></span>**Configuration du téléphone**

*Remarque :* Pour obtenir davantage d'informations sur les fonctions de votre téléphone et leur utilisation, consultez la *Fiche des fonctions du téléphone Business Communications Manager*.

## <span id="page-25-1"></span>**Choix de la langue**

Sélectionnez la langue principale de l'écran du téléphone. Choisissez l'une des trois options suivantes :

- Appuyez sur Fonction \*501. Sélectionnez la deuxième langue d'affichage.
- Appuyez sur Fonction \*502. Sélectionnez la troisième langue d'affichage.
- Appuyez sur Fonction \*503. Sélectionnez la quatrième langue d'affichage.

## <span id="page-25-2"></span>**Type de sonnerie**

Sélectionnez le type de sonnerie de votre téléphone.

- 1. Appuyez sur Fonction \*6.
- 2. Appuyez sur 1, 2, 3, 4 ou **Suivant** pour écouter les différents types de sonnerie.
- 3. Appuyez sur **OK** pour enregistrer la sonnerie de votre choix.

## <span id="page-25-3"></span>**Journal des appels**

Appuyez sur Fonction 812 et utilisez les touches de navigation pour faire défiler les menus et modifier le journal des appels.

### <span id="page-26-0"></span>**Décalage horaire**

Si votre l'IP Phone 1140E est situé sur un fuseau horaire différent de celui de votre système, l'écran affiche l'heure système au lieu de l'heure locale. La fonction Décalage horaire vous permet de régler l'heure apparaissant sur l'écran. Avant de commencer, calculez le décalage horaire entre l'heure du serveur et l'heure locale.

Pour mettre l'heure de l'écran à l'heure locale, procédez comme suit :

- 1. Appuyez sur Fonction \*510.
- 2. Appuyez sur Changer.
- 3. Appuyez sur \* pour basculer entre le mode de soustraction et d'addition d'unités horaires.
- 4. À l'aide du clavier, entrez le nombre d'heures compris entre l'heure locale et l'heure du système.

*Remarque :* Appuyez sur # pour opérer par tranches de trente minutes.

5. Appuyez sur **OK**.

*Remarque :* Il est possible que vous deviez patienter quelques instants avant que votre modification prenne effet.

## <span id="page-26-1"></span>**À propos des touches programmables**

Votre administrateur système affecte six touches programmables en tant que touches de ligne, d'intercommunication ou mémoire. Le libellé de chaque touche apparaît sur l'afficheur en regard de la touche. Pour plus d'informations, contactez votre administrateur système.

#### <span id="page-26-2"></span>**Touches mémoire**

Ces touches ne sont pas affectées en tant que touches de ligne ou d'intercommunication. Une touche à mémoire enregistre des numéros de téléphone internes et externes, ou des codes de fonction, pour permettre de les appeler ou de les activer à l'aide d'une simple touche.

#### <span id="page-26-3"></span>**Touches mémoire**

Vous pouvez programmer vous-même un code de fonction ou un numéro sur une touche mémoire.

#### <span id="page-27-0"></span>**Numérotation automatique externe**

- 1. Appuyez sur Fonction \*1.
- 2. Appuyez sur une touche mémoire.
- 3. Composez le numéro de téléphone externe.
- 4. Appuyez sur **OK** pour enregistrer ce numéro de téléphone.

#### <span id="page-27-1"></span>**Numérotation automatique interne**

- 1. Appuyez sur Fonction \*2.
- 2. Appuyez sur une touche mémoire.
- 3. Composez le numéro de poste.
- 4. Appuyez sur **OK** pour enregistrer ce numéro de poste.

#### <span id="page-27-2"></span>**Fonctions**

- 1. Appuyez sur Fonction \*3.
- 2. Appuyez sur une touche mémoire.
- 3. Appuyez sur Fonction et saisissez le code correspondant.
- 4. Appuyez sur **OK** pour enregistrer la fonction.

#### <span id="page-27-3"></span>**Effacement de touches mémoire**

- 1. Appuyez sur Fonction \*1.
- 2. Appuyez sur une touche mémoire.
- 3. Appuyez sur **OK** pour effacer le numéro de téléphone enregistré au niveau du bouton.

# <span id="page-28-0"></span>**Émission d'un appel**

Il existe de nombreuses manières de passer un appel selon la programmation de votre téléphone et le type d'appel.

## <span id="page-28-1"></span>**Émission d'appels externes à l'aide des touches programmables de ligne**

- 1. Décrochez le combiné.
- 2. Appuyez sur une touche programmable de ligne.
- 3. Composez le numéro externe.

## <span id="page-28-2"></span>**Émission d'appels externes à l'aide des touches programmables d'intercommunication**

- 1. Décrochez le combiné.
- 2. Appuyez sur une touche programmable d'intercommunication et saisissez un code d'accès au groupe de lignes.
- 3. Lorsque vous entendez la tonalité externe, composez le numéro de téléphone externe.

*Remarque :* Contactez votre administrateur pour obtenir la liste des codes d'accès. Lorsque vous saisissez le code d'accès sur des lignes PRI, aucune tonalité n'est émise.

### <span id="page-28-3"></span>**Émission d'appels internes à l'aide des touches programmables d'intercommunication**

- 1. Décrochez le combiné.
- 2. Appuyez sur une touche programmable d'intercommunication.
- 3. Composez le numéro de poste.

Contactez votre administrateur pour obtenir la liste des numéros de postes.

## <span id="page-29-0"></span>**Réponse à un appel**

Lorsque le téléphone sonne et que le voyant clignote ou bien qu'un voyant de touche programmable d'intercommunication ou de ligne clignote :

• Décrochez le combiné.

ou

• Appuyez sur la touche programmable de ligne ou d'intercommunication dont le voyant  $\blacksquare$  clignote avant de décrocher le combiné.

## <span id="page-30-0"></span>**En cours de communication**

## <span id="page-30-1"></span>**Mise en garde d'un appel**

- Les appels sont automatiquement mis en garde lorsque vous passez d'une ligne à l'autre.
- Pendant un appel, appuyez sur  $\Box$  Le voyant  $\Box$  de la ligne en garde clignote.
- Pour reprendre un appel mis en garde, appuyez sur la touche programmable de ligne dont le voyant  $\mathbf{L}$  clignote.

### <span id="page-30-2"></span>**Utilisation du mode Mains libres**

Votre administrateur système doit programmer la fonction Mains libres de votre téléphone.

- Appuyez sur pour passer un appel ou répondre à un appel.
- Pour passer en mode Mains libres pendant un appel, appuyez sur **1 de la reposez le combiné. Décrochez le combiné pour revenir au** mode précédent.
- Pour passer en mode Mains libres pendant un appel, appuyez sur **1 de .** Appuyez sur **pour revenir au mode précédent.**

### <span id="page-30-3"></span>**Utilisation d'un casque**

Pour utiliser cette fonction, votre téléphone doit être équipé d'un casque.

- Appuyez sur **pour activer le mode Casque. Lorsque le voyant est allumé, appuyez sur une touche programmable de ligne** ou d'intercommunication pour passer un appel.
- Pour passer au mode Casque pendant un appel en mode combiné, appuyez sur et raccrochez le combiné. Décrochez le combiné pour revenir au mode précédent.
- Pour passer en mode Casque pendant un appel Mains libres, appuyez sur **partiell**. Appuyez sur **pour revenir au mode précédent.**

### <span id="page-31-0"></span>**Désactivation du microphone**

Vous pouvez utiliser la fonction Discrétion ( $\Box$ ) lors d'appels en mode Combiné, Mains libres ou Casque.

- Lorsque vous êtes en ligne, appuyez sur **pour désactiver le** micro. Le bouton  $\begin{array}{|c|c|}$  s'allume lorsque le micro est désactivé.
- Appuyez de nouveau sur **prouif de la pour réactiver le micro.**

## <span id="page-32-0"></span>**Accès aux applications de serveur externes**

Utilisez des applications de serveur externes pour accéder à différentes applications directement depuis votre l'IP Phone 1140E.

Contactez votre administrateur système pour connaître les fonctions disponibles sur votre téléphone. En fonction de celles-ci, votre téléphone peut vous fournir diverses informations, telles que des informations locales, la météo, la bourse ou la circulation routière.

Pour plus d'informations sur les applications de serveur externes, consultez le *Guide de l'utilisateur des applications serveur externes du téléphone IP de Nortel.*

#### Business Communications Manager

## **IP Phone 1140E Guide de l'utilisateur**

Copyright © Nortel Networks Limited 2005

Tous droits réservés

Ces informations peuvent faire l'objet de modifications sans préavis. Nortel Networks se réserve le droit d'apporter des modifications à la conception ou aux composants dans le cadre d'améliorations en termes de garantie de fabrication et d'ingénierie.

Nortel, le logo Nortel, Globemark, « This is the Way, This is Nortel » (marque de conception), SL-1, Meridian 1 et Succession sont des marques commerciales de Nortel Networks.

Numéro de publication : N0069123 Numéro de version : Partie préliminaire 0.22 Date : Novembre 2005

Produit au Canada

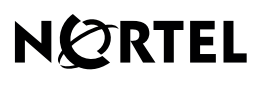

>THIS IS THE WAY >THIS IS NØRTEL

**www.nortel.com**